# Software Update Notification

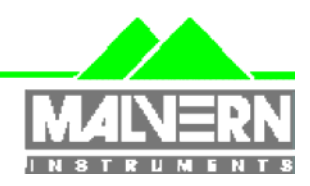

Filename: Software Update Notification for DTS v4.10.doc Doct. Version No: 1<br>Date: May 2005 Maxwell Author: M.T.Connah Date: May 2005 May 2005 Author: M.T.Connah

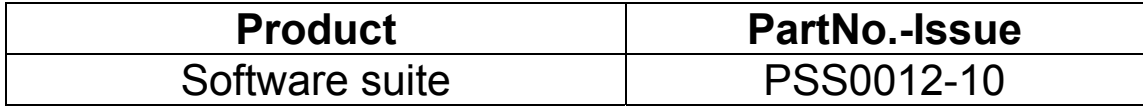

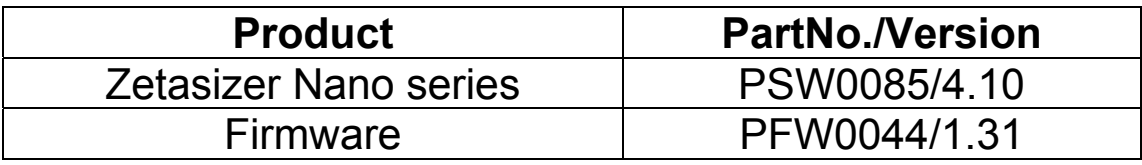

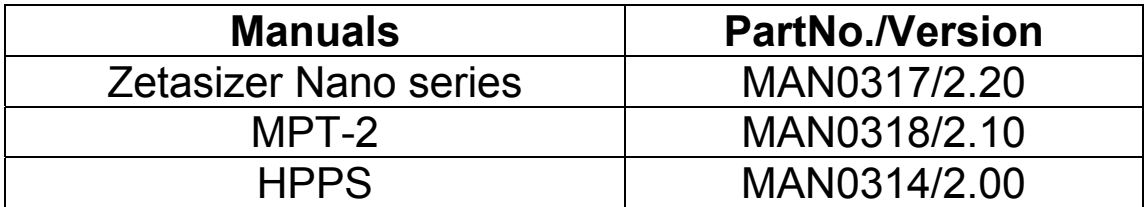

## Software update summary

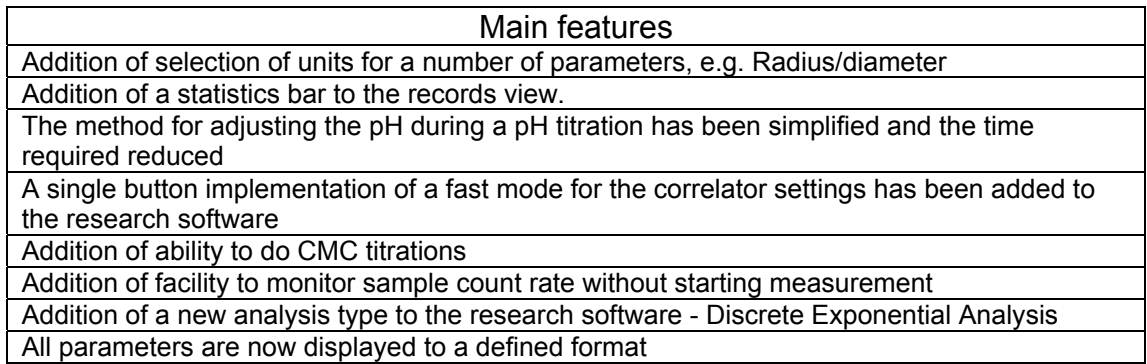

## **Contents**

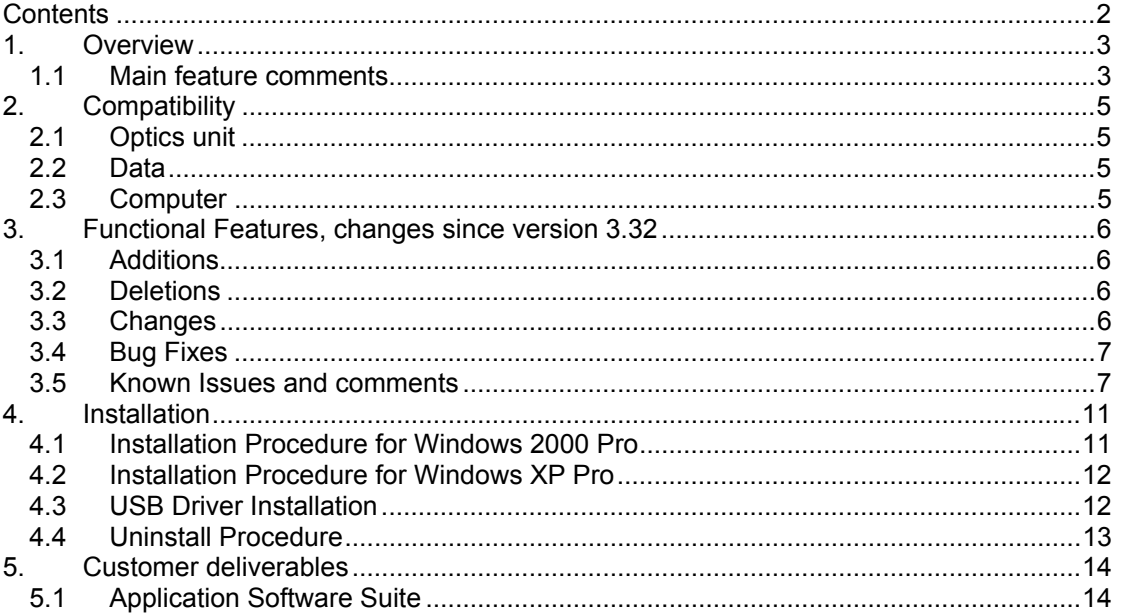

## **1. Overview**

This document is the software release note for Zetasizer Nano series software P/N PSW0085 on software suite PSS0012-10 in accordance with DCO4113

## **1.1 Main feature comments**

## 1.1.1 Unit selection

It is now possible to select the units for a number of parameters. The data in a record is stored in a pre-defined format that cannot be altered. The units that are actually displayed are defined by the user workspace. This means that a particular record can be displayed in different formats depending on the workspace settings of the particular user displaying the data.

The units are linked in all places that they are displayed. This means that the units will always be consistent in a particular workspace setting.

The heading in the record view now consists of two lines, the top line being the parameter name, and the second being the parameter unit. Where there is an option to change a unit, left or right clicking on the unit will give a selection of the units available. Clicking on a unit will change the unit name on the second bar, and also change the numerical value of the unit displayed in all the records being viewed.

Simultaneously, all references to this parameter will change in the reports selected, and in the SOP settings.

The parameter units can also be changed within a report by right clicking on a unit, or in an SOP page, and similarly this will change all occurrences of the display of the parameter. These unit settings will be stored with the workspace.

## 1.1.2 Statistics bar

A statistics bar has been added to the bottom of the record view. This can display a maximum of four parameters, mean, standard deviation and maximum and minimum values. Selection of the bars to view is either by right clicking on any displayed bar, then selecting 'Statistics bar and the parameter required, or by selecting the 'statistics bar' option from the 'View' menu. The bar will display a value for all numerical parameters for the records selected. Records are selected in the normal Windows fashion using click and drag, or combinations with the shift and control keys.

The record numbers for the records selected are displayed in the top bar that is displayed. A range of records is displayed separated by a bar, e.g. 1-7, and non-contiguous records are separates by commas. A combination of these methods is also used, e.g. 1-7,15, 23

## 1.1.3 Titration algorithm

A new method is implemented for pH autotitrations. This new method will shorten the time taken for a titration without having to use a pre-scan. It takes sample buffering into account and is designed to avoid overshooting the target pH. Back titration is not allowed, and this avoids any tendency to 'hunt' for the correct pH value, which could previously add to the measurement duration.

The success of the titration, i.e. reaching each of the target pH values in a reasonable time, without overshooting still relies on a well calibrated pH probe in good condition.

The ability to measure a buffer correctly, and stabilise in a short time is not a good enough test as this does not duplicate the performance of the probe in a real sample.

After calibration, a better test is to measure the pH of a known concentration of a strong acid or base. For example a 1 millimolar solution of Hydrochloric acid should be pH 3. In such a test the pH measured should be within 0.1pH units of the expected value.

Note that SOP's originally set up in version 4.00 that used a pre-scan, will still enable the prescan method to be used, however SOP's created using 4.10 will not allow this method. There

is an option to retain the pre-scan method if required, please contact Malvern Instruments UK for details.

#### 1.1.4 Fast correlator mode

The method of implementing the fast mode of the correlator available in the research software, has been simplified. There is now a single radio button to enable or disable the fast mode. It is disabled as default, as this is the default setting in the standard software. Enabling the fast mode adds 16 channels of 25ns each, starting at 25ns. As the response time of the detector does not allow pulses to be generated at intervals of less than 50 ns the first channel displayed is at 75 ns. In addition, the logarithmic correlator, which as default has the first channel at a delay time of 0.5 microseconds, will start at 0.25 microseconds. Note that if the fast mode is implemented, even though the analysis may use the same delay times as the default settings, there can be subtle differences in the result due to the different integration times used by channels with the same time value.

#### 1.1.5 CMC titrations and poor data

Whenever multiple measurements are done, it is now possible for the measurement to continue even though the data collected cannot be analysed.

In the case of a titration, error suppression is automatic. In this case, an error message with a timer will be displayed. If a user does not interrupt the measurement, the correlation function will be stored, and the measurement will continue at the end of the timed period.

This is useful in the case of a concentration titration, for example, to determine the critical micelle concentration (CMC). Below the concentration that micelles appear, the data may be too poor to analyse, but the intensity information could still be useful, and the data is likely to improve at higher sample concentrations.

In the case of a temperature trend measurement, or a time trend measurement done by specifying a number of repeat measurements, the error message can be suppressed by selecting, 'allow results to be saved containing correlation data only'.

## 1.1.6 Sample count rate monitor

A count rate meter is available that shows a continuous display of the sample count rate without having to start a measurement. The option is available under the 'Tools' menu. A dialog box displays the count rate and gives the user has access to the attenuator settings and the cell type used.

Selecting the cell type displays the default measurement position for that cell. The user can accept this by selecting the 'set' button.

In a similar manner, the user can change the attenuator setting by selecting the attenuator required, then selecting the 'set' button to change the attenuator to that setting.

If a measurement is started, this dialog box will close and the Tools menu item will be greyed out.

## 1.1.7 Discrete Exponential Analysis

This is an addition to the research software, designed particularly for protein samples. This analysis allows the user to input information known about the sample to give more precise information about the proportion of up to three components in the sample. There are two method of inputting information. The sizes of expected components can be chosen, or alternatively the number of multimers of the second and third peak can be specified.

The result gives the size and proportion of the two or three peaks detected. No peak width is calculated as it is assumed in this special case that each peak consists of a single size component.

More advice is available in the sizes tab after the Discrete Exponential analysis has been chosen.

#### 1.1.8 Parameter format

All displayed parameters now have a defined format. The parameter will be defined either as text, with properties such as the maximum length allowed, or numeric, with a definition of the format such as exact display, e.g. correlator channel contents, or a defined number of decimal points, e.g. 1 for the temperature.

For simplicity all parameters are assigned to categories which then have the same format properties. 'Size' is one class of format and in this case, the display is to 3 significant figures. This format to a number of significant figures has not been available before, examples in the case of the size class are; 0.678nm, 1.23nm, 12.3nm, 123nm, 1230nm.

## **2. Compatibility**

## **2.1 Optics unit**

Version 4.10 software is compatible with all hardware variants of the Zetasizer Nano series and the HPPS.

## **2.2 Data**

Version 4.10 will read data from all versions from 3.xx and 4.00. It will not read data from Version 1.00 or V1.10 software. If data taken with a previous version is edited, even if only the sample name is changed, the result can change due to small changes designed to improve the analysis.

## **2.3 Computer**

#### 2.3.1 Operating system

Version 4.10 is only compatible with Windows 2000 Pro (Sp4 or later) and Windows XP Pro (Sp1a or later)

Windows XP Pro is the preferred option as the complete alpha test has been performed on this operating system.

NOTE: Windows NT and Windows XP 'Home' version are not supported

#### 2.3.2 Minimum Computer Requirements

Pentium PC 233MHz, 128MByte RAM, 20MByte free hard disk space, 1024 x 768 screen resolution, CD-ROM drive, 1 free USB port, Windows 2000 Pro (SP4 or higher) or Windows XP Pro (SP1a or later) operating system.

Use with the HPPS requires one free PCI slot

The software and system can be used with a laptop computer with a free USB port. Use of a laptop with the HPPS requires a free type 2 PCMCIA slot and a special PCMCIA card. Please contact Malvern Helpdesk for details.

The PC must meet the minimum requirements of the operating system software.

#### 2.3.3 Recommended Computer Requirements

Pentium P4 PC 2.6GHz, 512MByte RAM, 40GByte hard disk drive, 1024 x 768 screen resolution, CD-ROM drive, USB port, Windows XP Pro (SP1a or later) operating system.

The software and system can be used with a laptop computer with a free USB port. Use of a laptop with the HPPS requires a free type 2 PCMCIA slot and a special PCMCIA card. Please contact Malvern Helpdesk for details.

## **3. Functional Features, changes since version 3.32**

## **3.1 Additions**

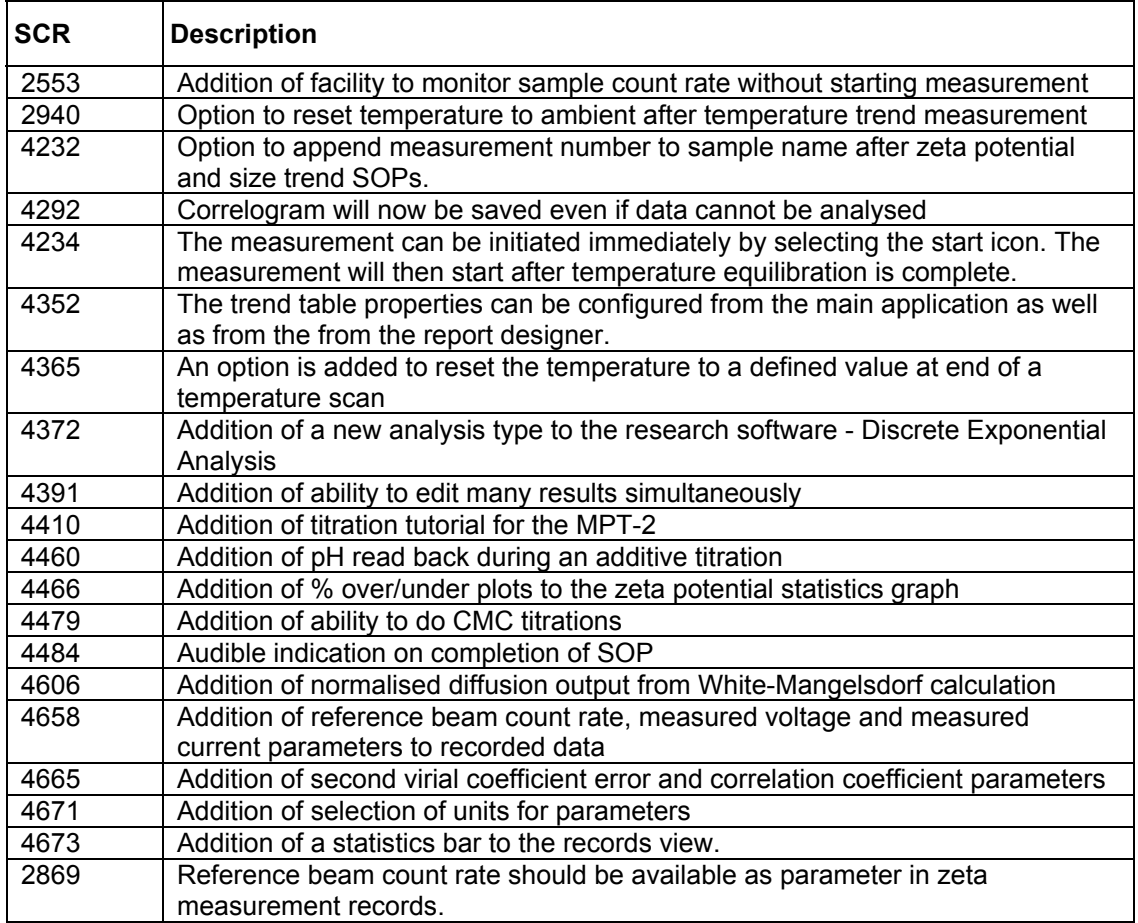

## **3.2 Deletions**

None

## **3.3 Changes**

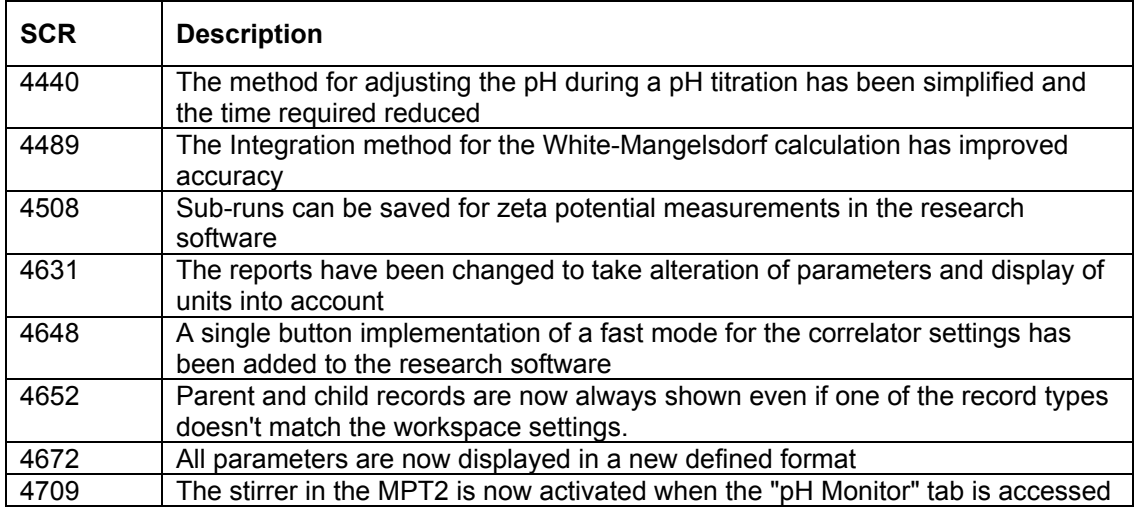

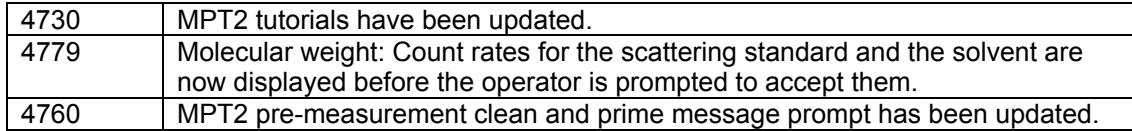

## **3.4 Bug Fixes**

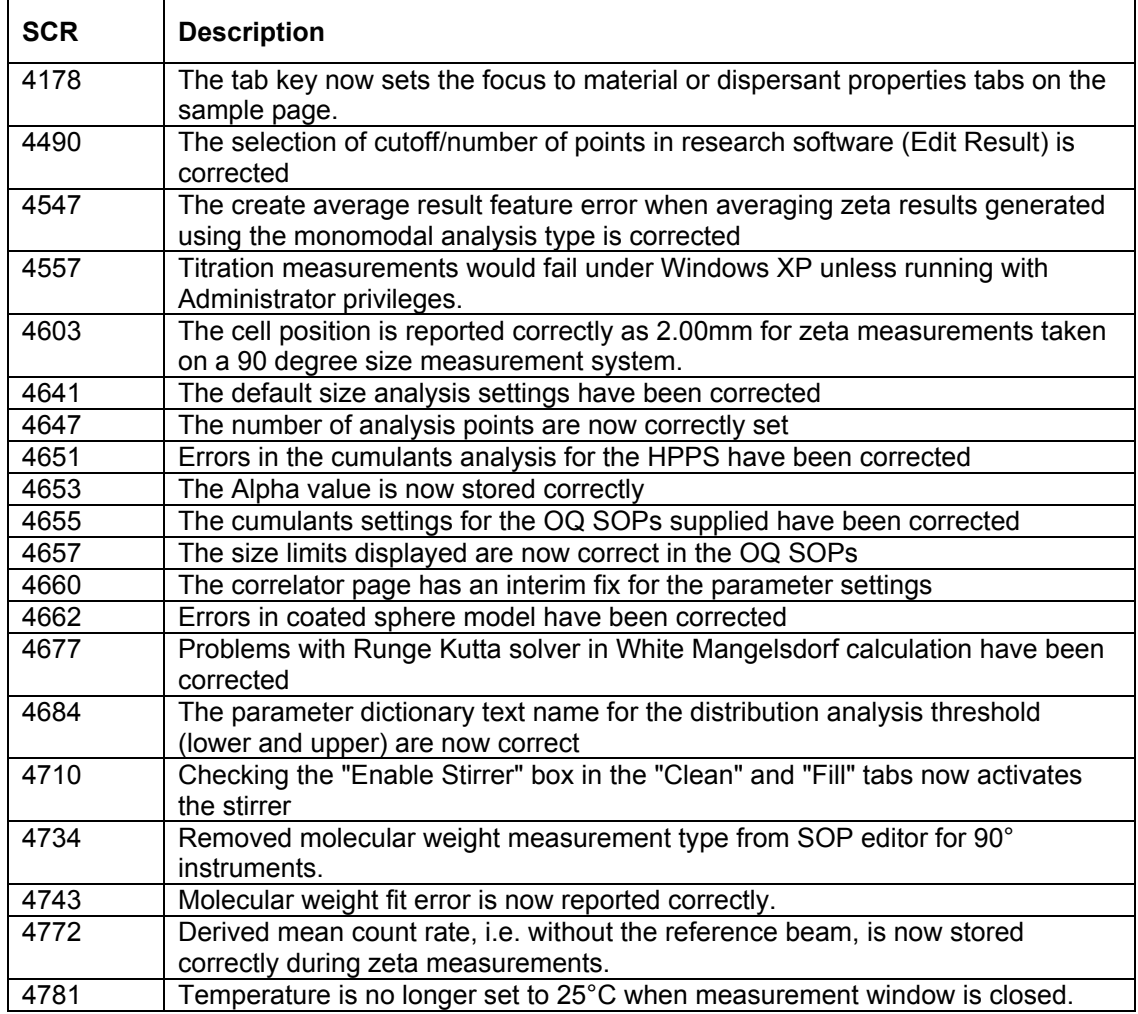

## **3.5 Known Issues and comments**

## 3.5.1 USB Detection

USB detection occurs automatically on new computers. On older computers the instrument is not always detected automatically and the instrument icon in the bottom right-hand corner of the status bar will remain greyed-out. This is fixed by closing the application, restarting the computer and restarting the software.

#### 3.5.2 Missing parameters in user reports

The parameter dictionary has been updated for this version of the software and some of the parameters have changed. For reports that the user may have created containing the affected parameters, the parameters will become undefined. This can be seen when a report is opened and the parameter displays the text 'No parameter has been selected' or nothing is shown next to the text label (i.e. the value appears blank). To fix this problem for each parameter carry out the following steps:-

- 1) Double-click on the affected parameter to bring up its property dialogue.
- 2) Click the 'Select' button to display the 'Select a parameter' dialogue.
- 3) Select the relevant parameter.

**N.B.** Remember to correct the affected parameters on both the screen and page layout views of the report.

#### 3.5.3 Results

The analysis algorithms for the calculation of size, zeta potential and molecular weight, including data filtering, are being continually improved. The effect of this is that if data taken from a previous version of software is edited, the result may change, even if only the sample name is edited.

This is because the algorithms themselves are not stored with the record.

This does not apply to parameters stored with the record such as the viscosity, and refractive index etc. as the same parameters are always used in the recalculation of the edited result.

This does not of course change the result in the stored record, as after editing a new record is created. To tell if a record is the original or has been edited, the parameter 'Is edited' can be added to a report or the record view. This can be found in the measurement audit information section of the parameters list. It will display 'False' if the record has not been edited.

## 3.5.4 Manual measurement settings

Installing version 4.10 software will cause the manual measurements settings to revert to their default values. After installation any changes are preserved between settings.

#### 3.5.5 Application error when editing the analysis limits of existing zeta measurement records

Editing the zeta potential range of an existing record may cause an error, and the software will have to be shut down. This editing is mostly required when measuring samples in low dielectric constant media, or when using very low voltages.

A suitable range should be set before the measurement. For a sample in a dispersant with a very low dielectric constant such as hexane, the zeta potential range in the results calculation page, under the advanced button should be set to -500mV to 500mV

#### 3.5.6 Latest firmware required when running SOPs created with version 4.10 software

This is a problem for existing users if an SOP is created with version 4.10 software without having the instrument connected on start-up (so the firmware is not updated). If the instrument is then connected (without restarting the application) and an attempt made to run the SOP then it will fail with the error message shown below:-

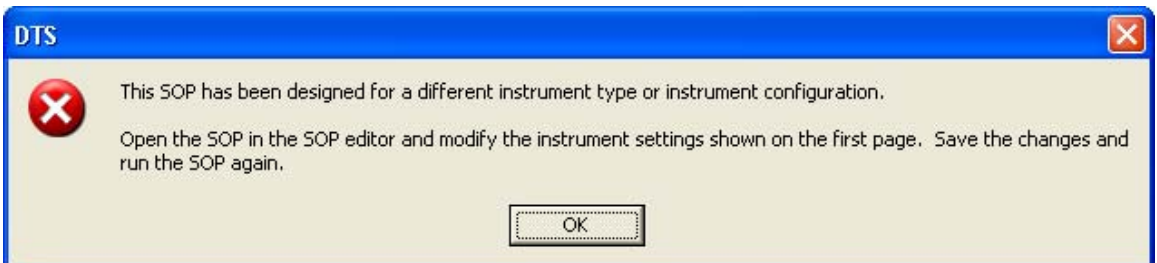

The fix for this problem is to restart the application with the instrument connected.

#### 3.5.7 The following SCRs detail issues that currently exist within the software.

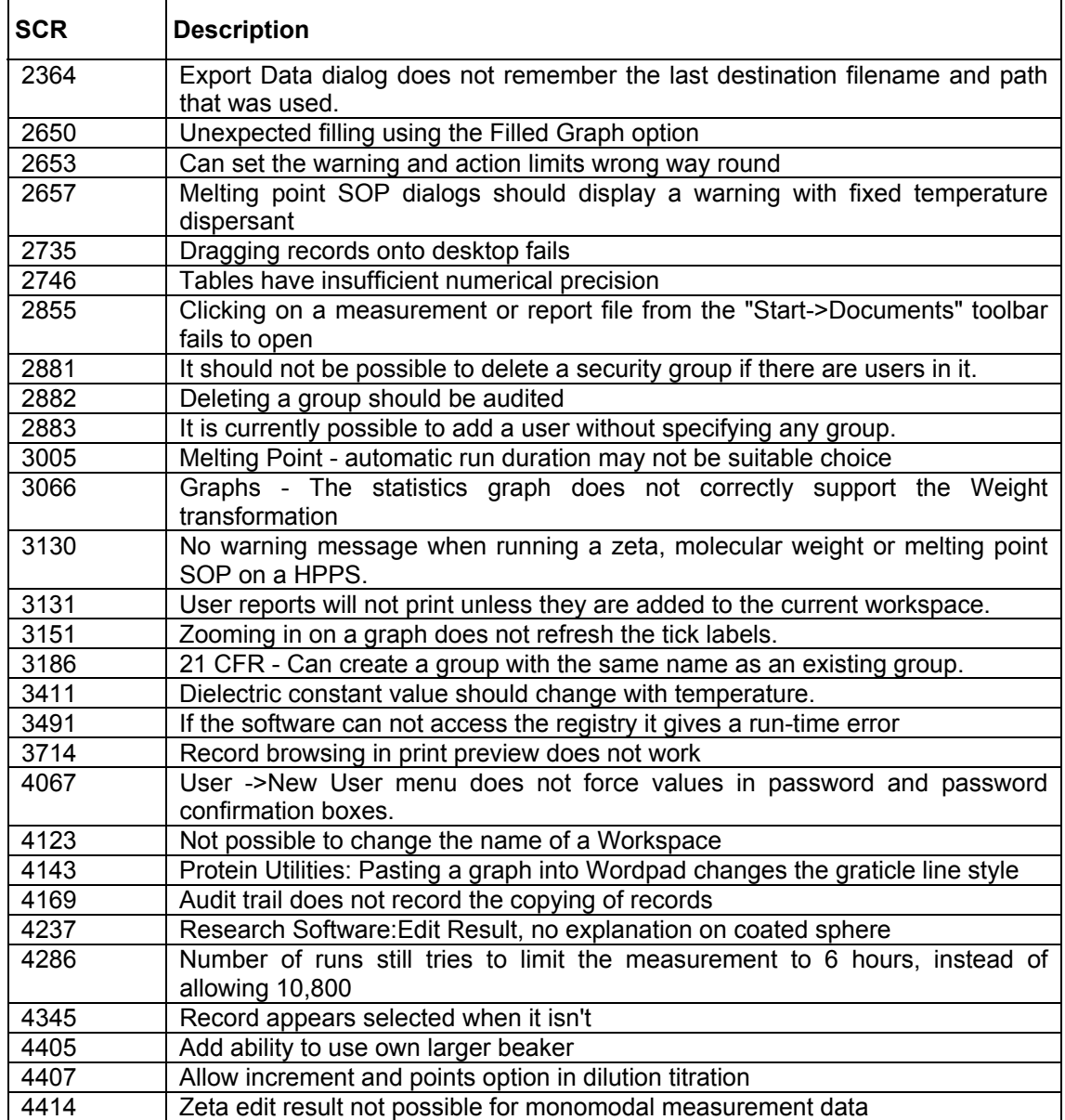

#### *Zetasizer Nano series Application Software for use with (English) Microsoft Windows 2000 Pro and Windows XP Pro*

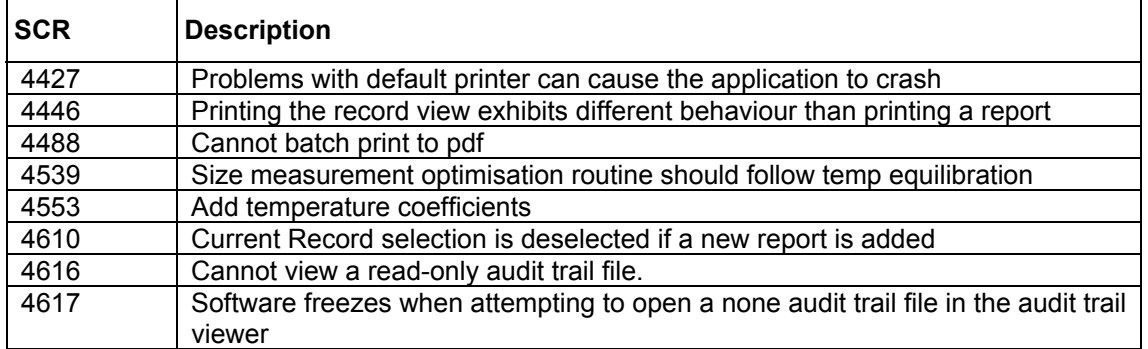

## **4. Installation**

## **4.1 Installation Procedure for Windows 2000 Pro**

#### **You must uninstall the previous version before installing the new version. See the 'Uninstall procedure' below.**

The software suite comes on an auto-loading CD-ROM. Inserting the drive into a system configured to Auto-run a CD will run the installation program automatically. If your system does not support this feature run the *\setup.exe* program from the root directory of your CD drive.

#### 4.1.1 Record view headings

The new record view unit headings will not be displayed unless the existing workspaces are deleted. The current headings are stored in a file automatically named as the user currently logged on to the computer with a '.wrkspace extension'. e.g. JOHN SMITH.wrkspace To access the new headings this file must be deleted or renamed after the uninstallation procedure.

After uninstalling the software navigate to the 'C:\Program Files\Malvern Instruments\DTS' directory. This will contain the user workspace. This can either be deleted, in which case a new user workspace will automatically be created during the installation process, or it can be renamed to allow its use later. Note only the '.wrkspace' extension can be used. During the installation a new workspace will automatically be created, and the new record headings will then be displayed.

## 4.1.2 Example data

The examples data file has been updated.

To access the new examples file the old file must be deleted or renamed after the uninstallation procedure and before the new software version is installed.

After uninstalling the software navigate to the 'C:\Program Files\Malvern

Instruments\DTS\Measurement Data' directory. This will contain the example results.dts file. This can either be deleted, or it can be renamed to allow its use later. Note the '.dts' extension must be used to enable access to a file from within the application. During the installation the new example results will be installed.

The example data is most conveniently viewed in the summary workspace as all the reports to view the data are available in this workspace.

**Note:** If the system has a previous version of 3.xx or 4.xx installed, then this must be uninstalled before version 4.10 is installed as it cannot be co-resident. Version 1.10 (HPPS) can be left on the system and version 4.10 installed

**Note:** On the instrument selection screen, the type of instrument, laser wavelength and scattering angle must be specified. Text information is supplied on this screen to help with your selections.

**Note:** For DTS Series software, Windows 2000 ™ Pro and Windows XP ™ Pro will not allow an installation if the user does not have administrator access. This is in line with Microsoft's Logo policy and is standard practice.

**Note:** Windows 2000™ Pro systems require service pack 4 or later in order to install the software.

## **4.2 Installation Procedure for Windows XP Pro**

Windows XP may give the following warning during the installation. This warning can safely be ignored by clicking 'Continue anyway' as the software installation has been tested on Windows XP.

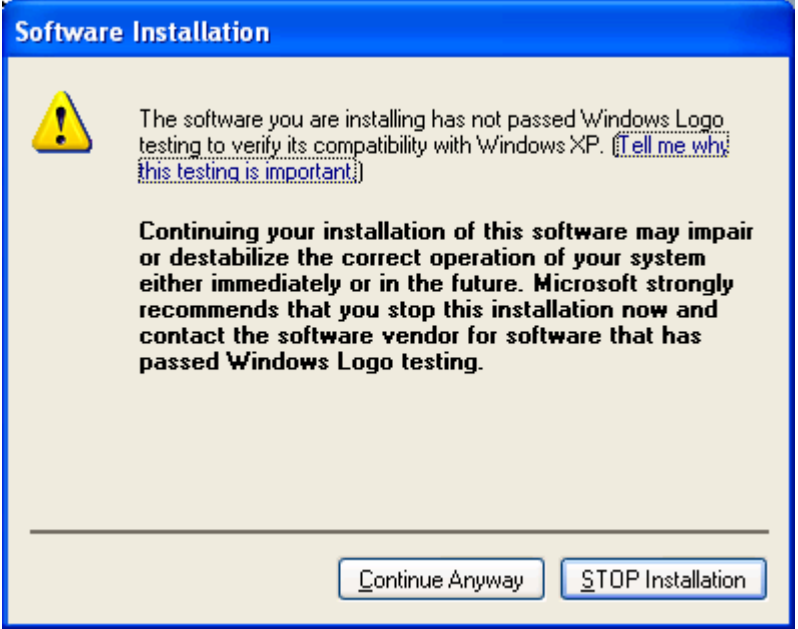

## **4.3 USB Driver Installation**

**Note:** Driver installation on Windows 2000 ™ Pro and Windows XP ™ Pro will fail if the user does not have administrator access. This is in line with Microsoft's Logo policy and is standard practice.

## 4.3.1 Windows 2000

With the software installed the instrument should be connected via the USB port. The drivers should now be installed automatically without any user input.

#### 4.3.2 Windows XP Pro

With the software installed the instrument should be connected via the USB port. This will result in the found new hardware dialogue appearing:

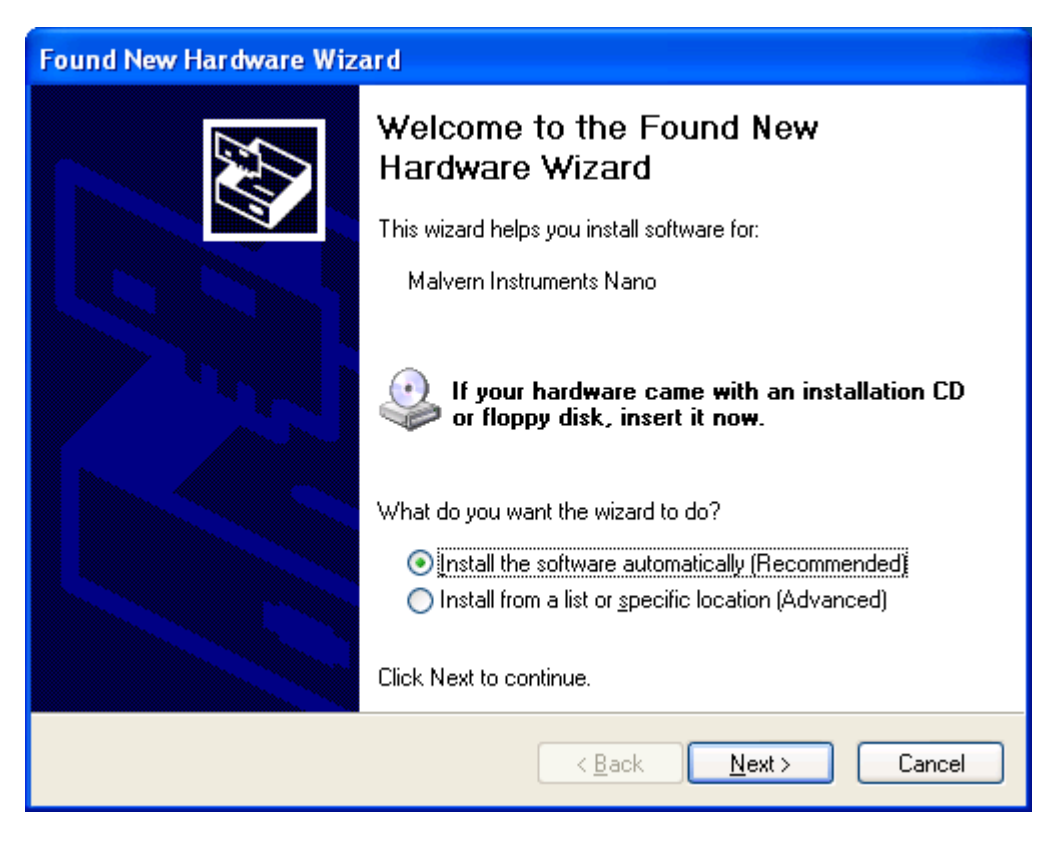

This should be left with the default selection of 'Install the software automatically' and the 'Next' button should be pressed so that file transfer begins. During file transfer a similar warning dialogue as appeared in section 6.2 may be displayed. Once again the 'Continue Anyway' button should be pressed so that file transfer completes. Once file transfer has completed the 'Finish' button should be pressed to complete the installation.

## **4.4 Uninstall Procedure**

The software can be uninstalled using the standard Add/Remove feature in the Windows 'Control panel'

## **5. Customer deliverables**

## **5.1 Application Software Suite**

The software is contained on one CD-ROM. The disk is labelled PSS0012/10

The installed software requires about 80Mbytes of hard disk space.

#### 5.1.1 Disk contents

- Operating software including update help files for all new features plus tutorials
- Zetasizer Nano series operators guide, Issue 2.20
- MPT-2 Operators guide, version 2.10
- HPPS Operators guide, Version 2.0 (Covers up to version 3.00 software. Later features are covered in the help files)
- Firmware version 1.31
- USB drivers for the Zetasizer Nano
- Hardware drivers for the HPPS, for both desktop and laptop operation
- Software Update Notifications for all versions of software from version 3.00 to present
- Adobe Acrobat reader